## **Istruzioni per la App "IT Bonus"**

Collegandosi al link https://apps.powerapps.com/play/2e726b78-8ff4-4937-9bdaa5a2518df094?tenantId=24faada6-356f-4014-8cbf-aa0911918bfe si accede alla App "IT Bonus"

Potrebbe essere necessario identificarsi inserendo il nome utente e la password Lasis.

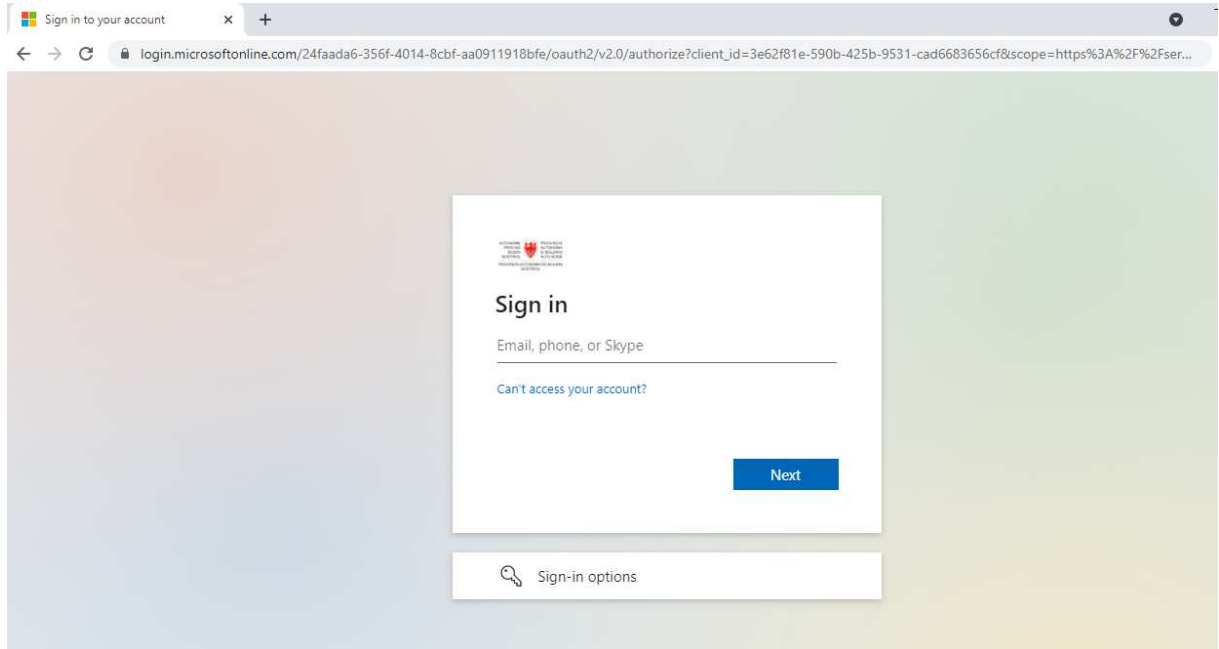

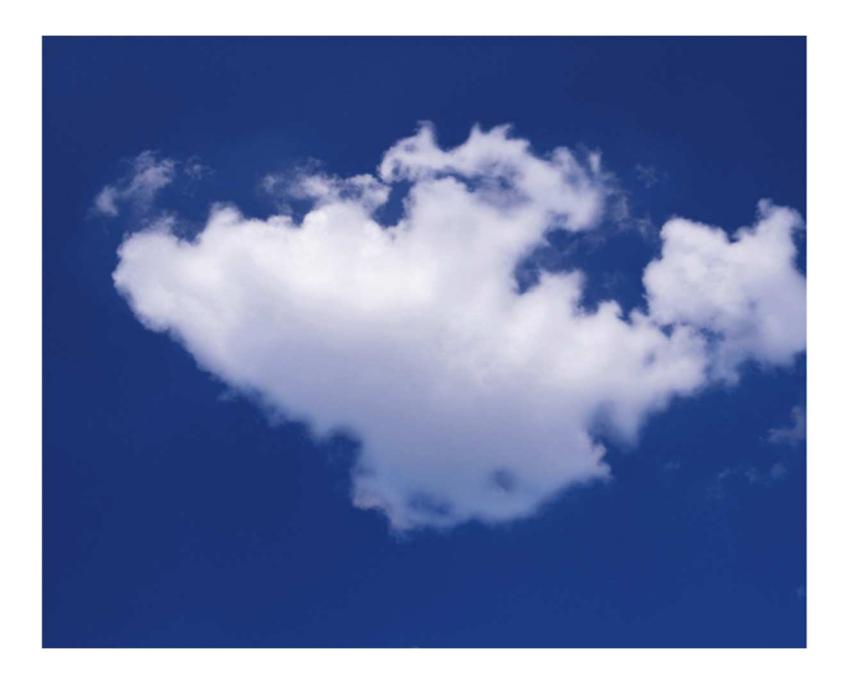

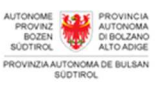

Sign in with your organizational account

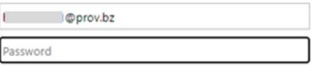

Sign in

For Sign-in type your username@prov.bz and your<br>password

@ 2016 Microsoft Click here to change your PASSWORD

Si deve selezionare Allow, acconsento.

Vale solo per il primo accesso alla App.

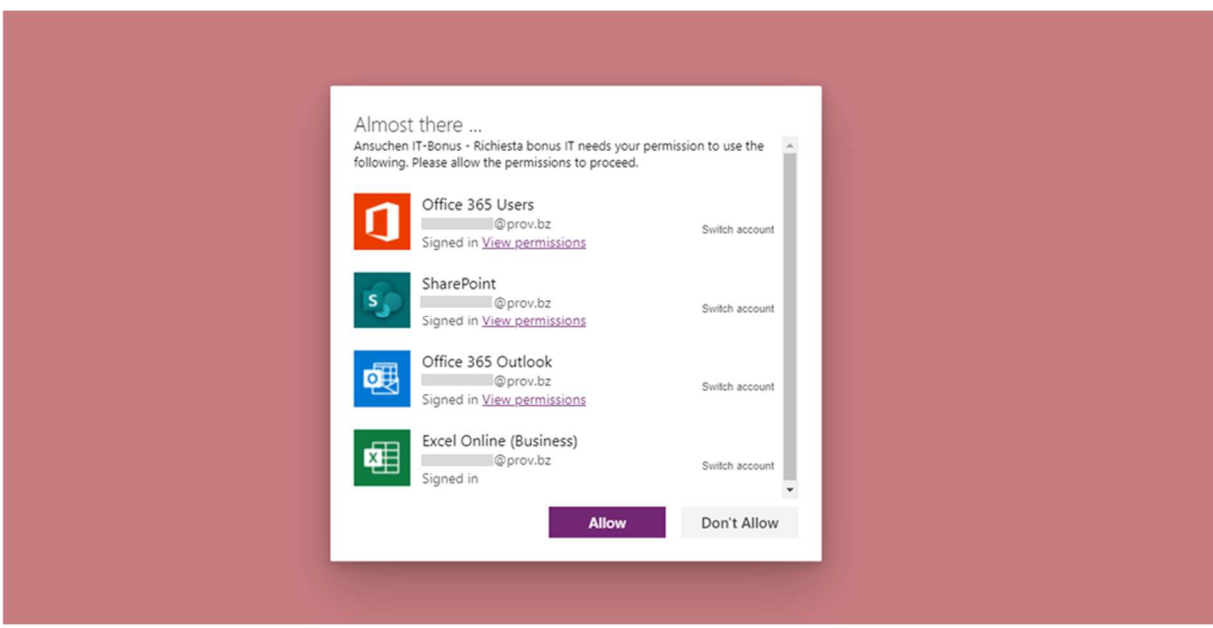

Si accede quindi alla App vera e propria.

1. Scegliere la lingua

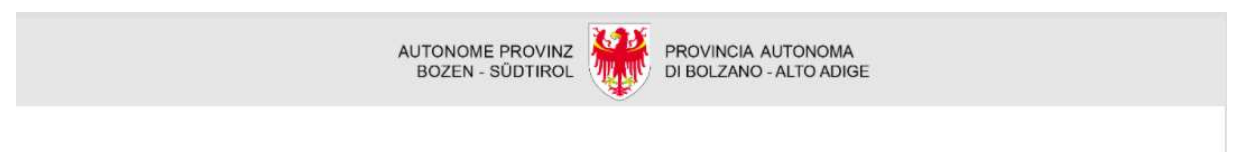

## ANSUCHEN IT-BONUS | RICHIESTA BONUS IT

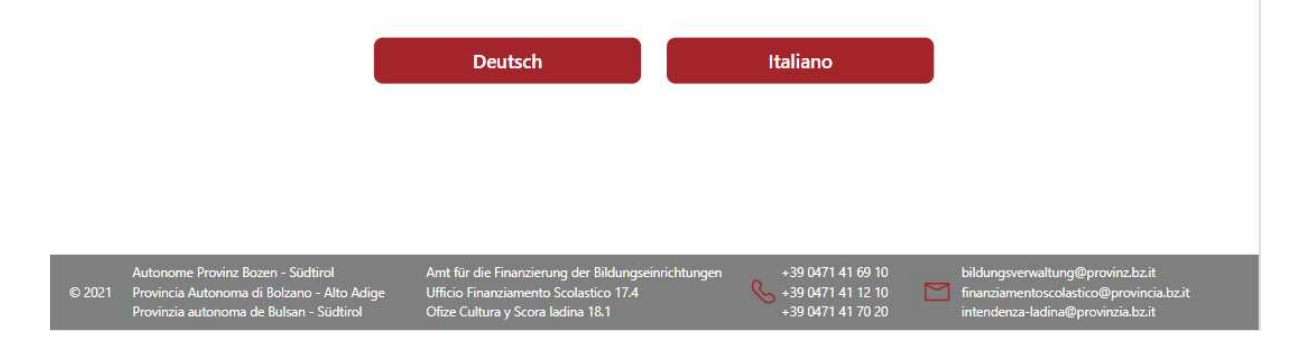

## 2. Scegliere **crea richiesta**

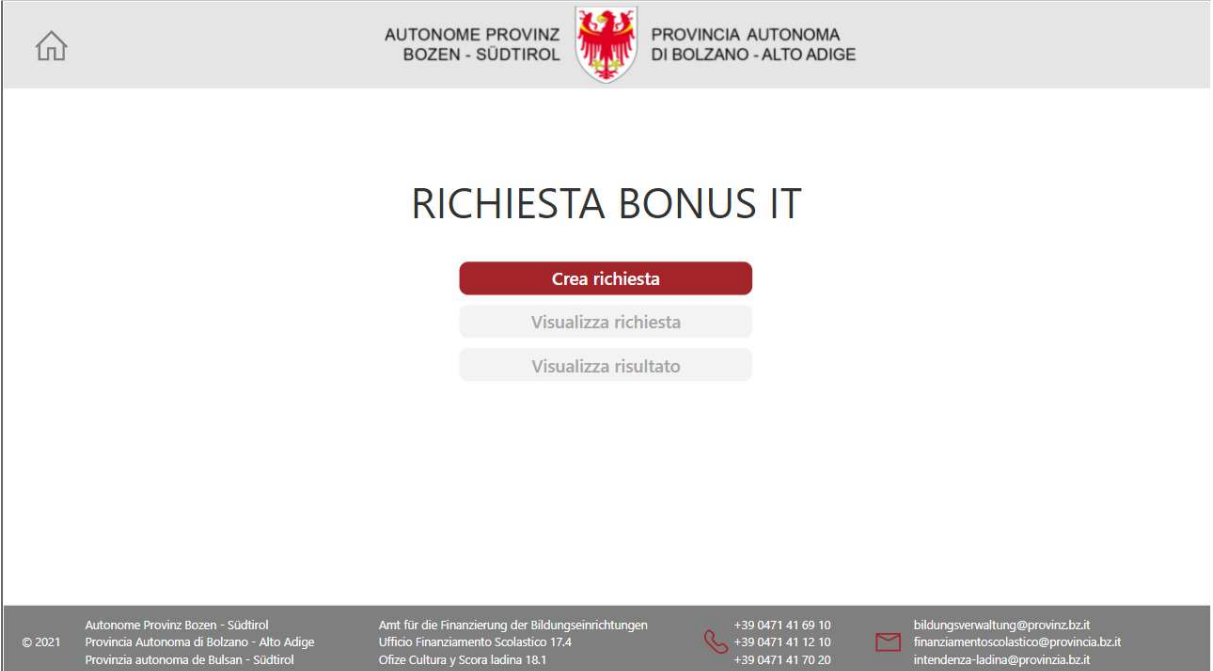

3. **Informazioni generali:** alcuni campi verranno compilati automaticamente, altri come "codice fiscale", "numero di matricola", "contratto" e "profilo professionale" andranno inseriti dall'interessato.

Andrà inoltre confermato da parte del richiedente che nel periodo dal 5 marzo 2020, al 15 novembre 2022, ha svolto almeno tre mesi di servizio. Per servizio si intende lo svolgimento di attività didattica o attività di supporto.

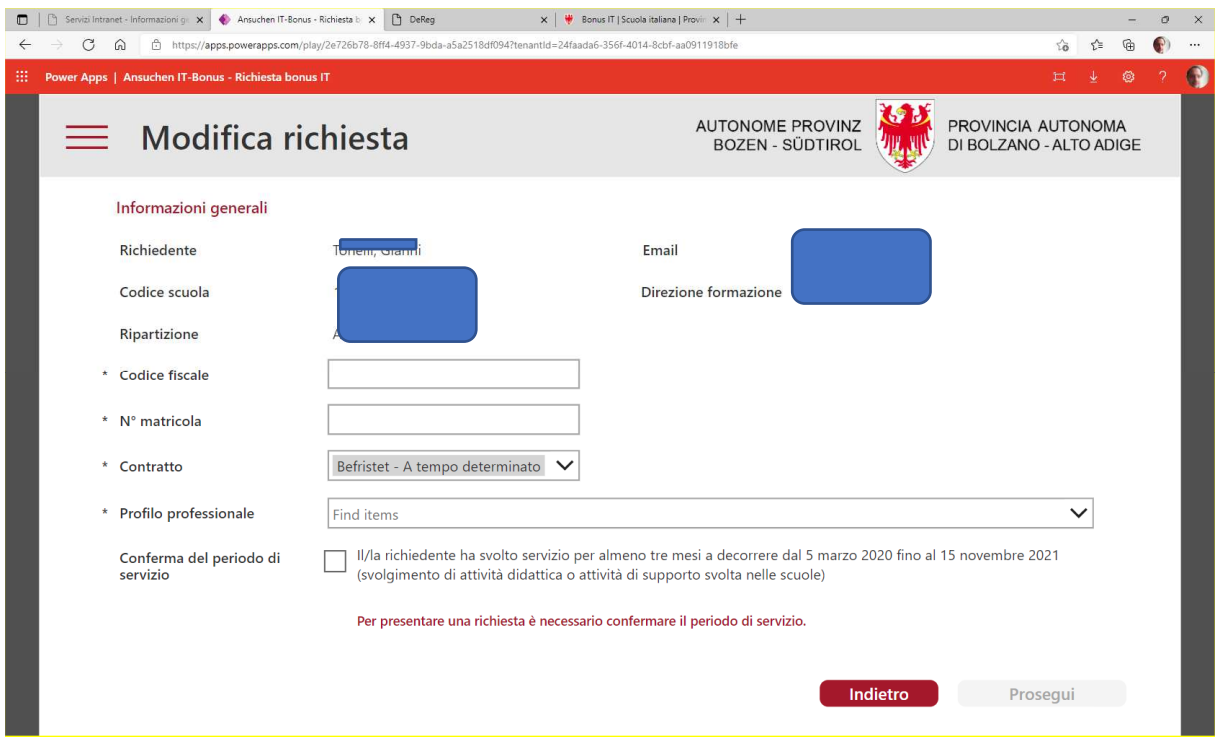

Se una persona lavora in più profili professionali, indicare quello in cui ha un contratto a tempo indeterminato o un titolo di studio attinente. Altrimenti scegliere il profilo professionale dove si prestano il maggior numero di ore.

4. Caricare una copia della **carta di identità**.

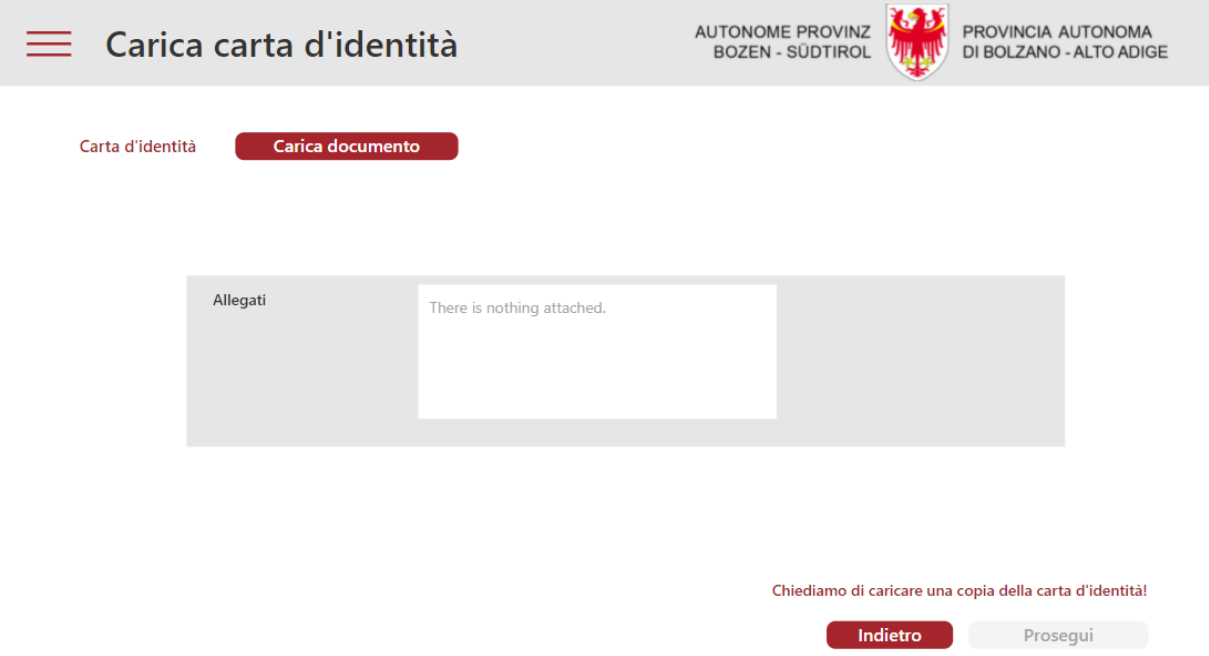

**5. Rendiconto spese:** per ogni ricevuta deve essere compilata una riga. Deve essere inserita una breve descrizione del bene acquistato con l'indicazione dell'importo comprensivo di IVA. Per caricare la fattura e la documentazione relativa al pagamento, bisogna utilizzare la funzione "carica documento"

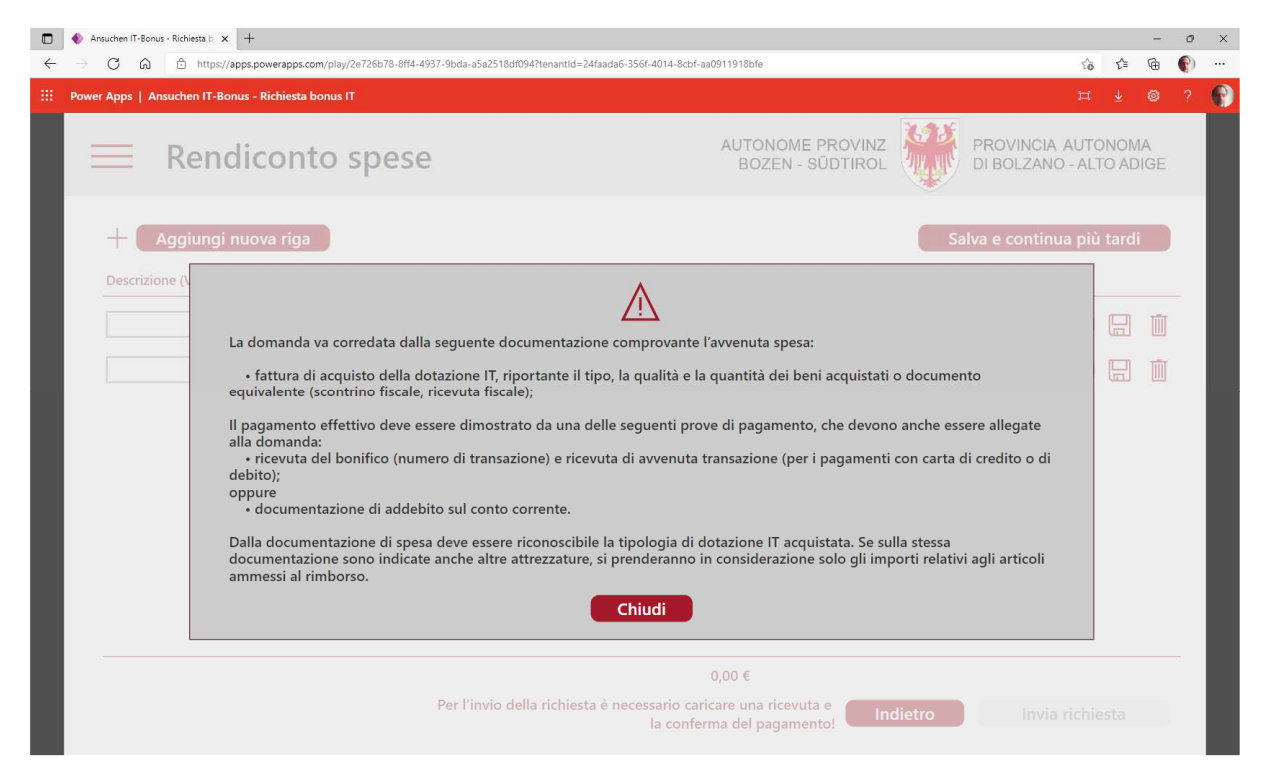

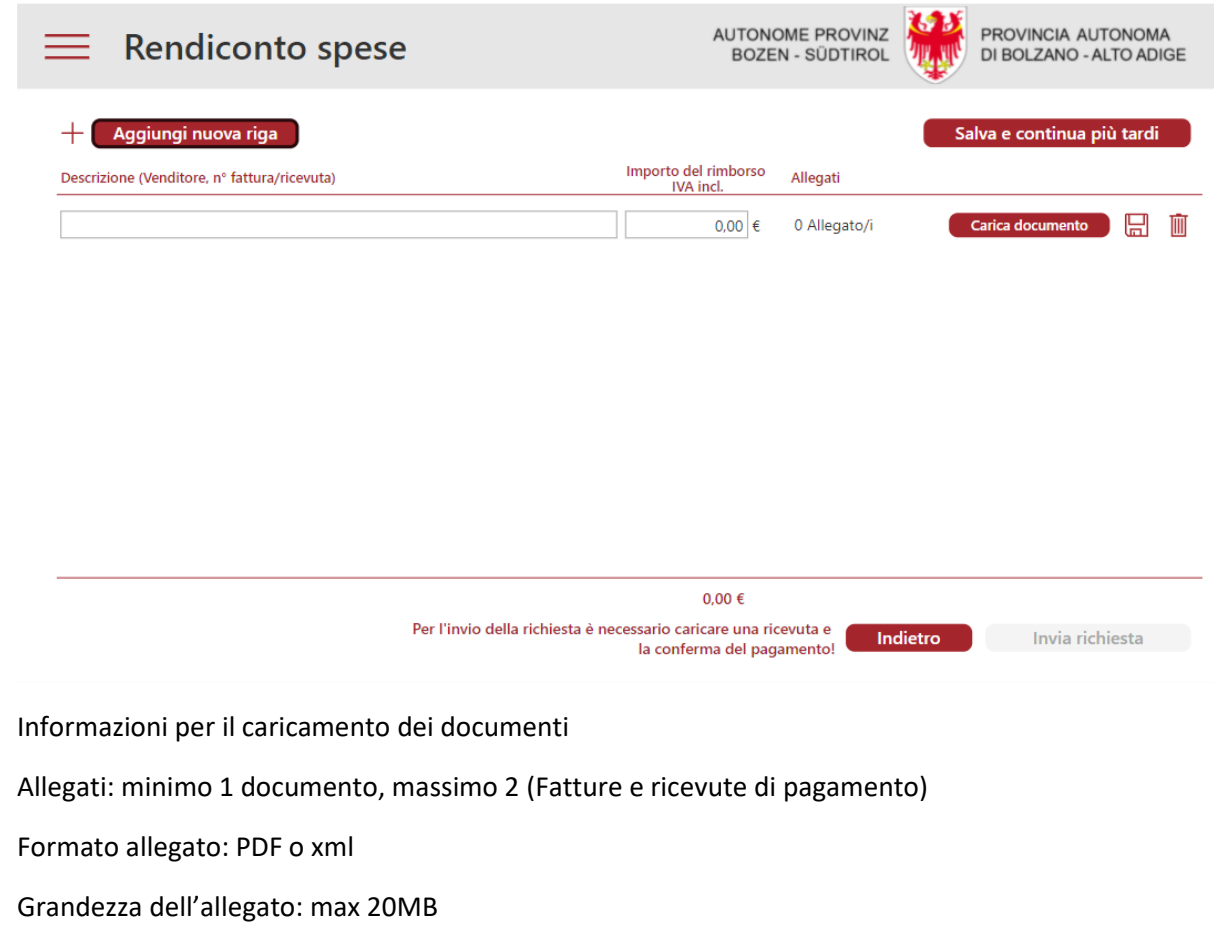

6. Con "**Salva e continua più tardi"** il richiedente può salvare l'inserimento e proseguire in un secondo momento.

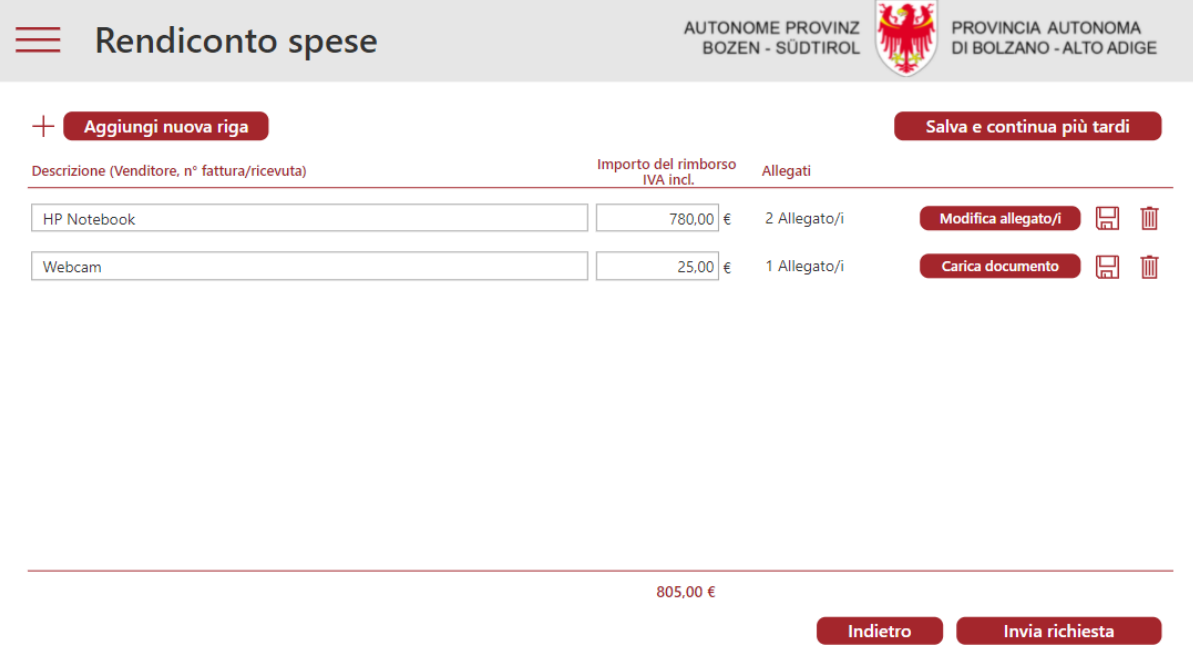

7. Una volta completato l'inserimento, l'interessato, utilizzano la funzione "**Invia richiesta",** può inoltrare la documentazione all'Ufficio preposto.

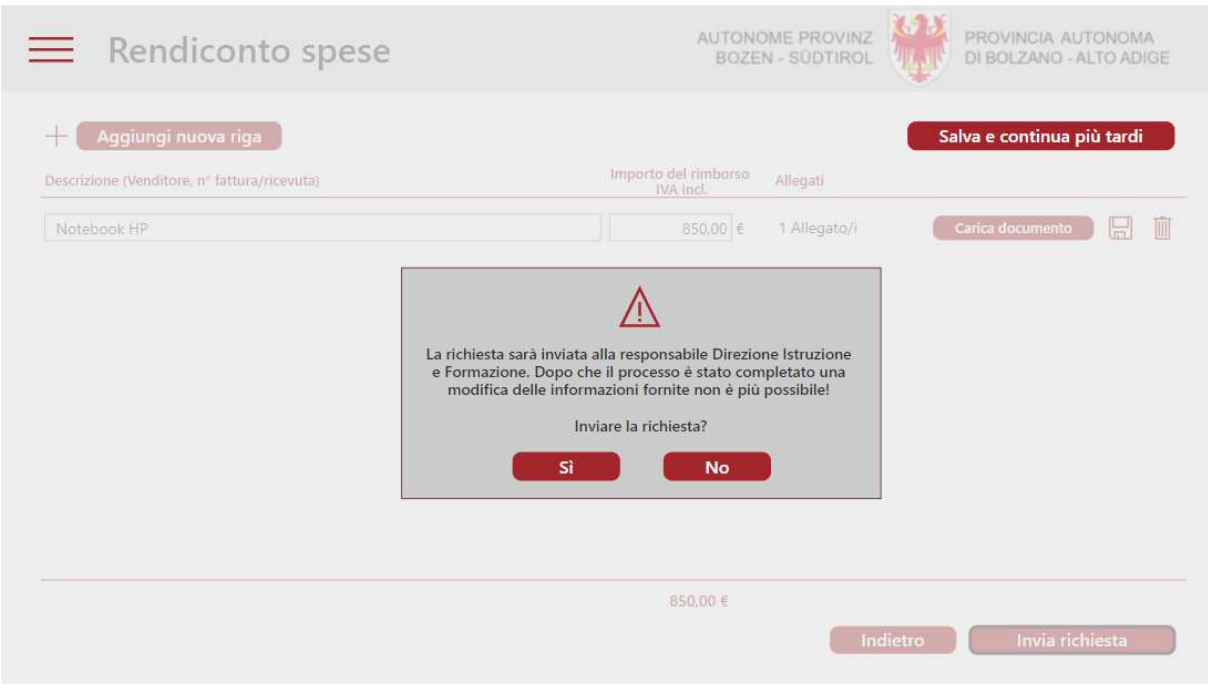

8. Riceverà una **conferma tramite e-mail** che la sua domanda è stata presentata.

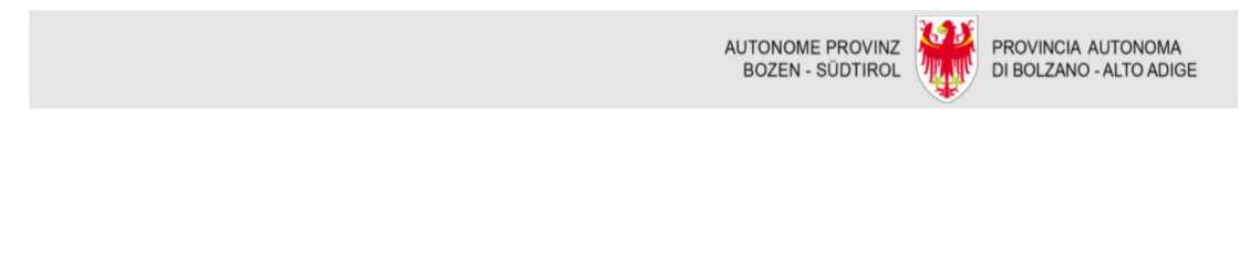

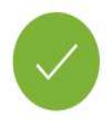

La Sua richiesta sarà inviata alla responsabile Direzione Istruzione e Formazione. A breve riceverà una conferma tramite e-mail.

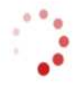